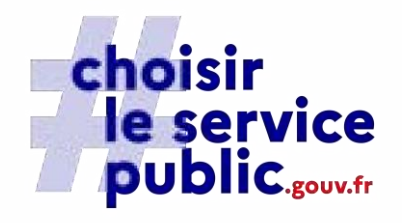

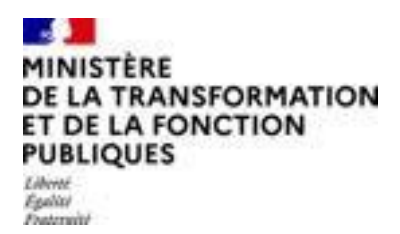

# **Choisir le service public** Création page employeur

Date de mise à jour : 10 mai 2023

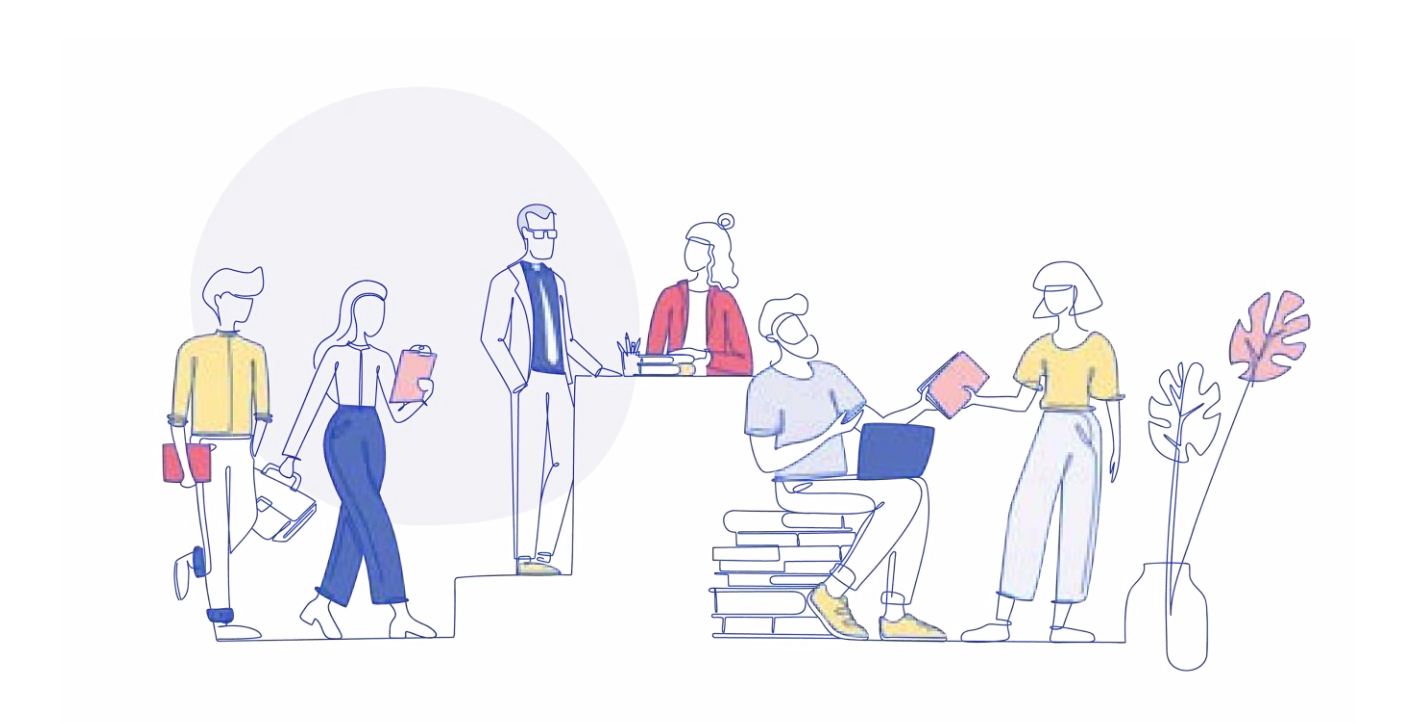

## Introduction

L'évolution du site **Choisir le service public** a fortement réorienté l'offre de service numérique dédiée au recrutement vers la promotion de la marque employeur. Dans un objectif de renforcer l'attractivité du service public, le site s'est dotée d'une palette de fonctionnalités visant à promouvoir l'emploi public et son environnement.

Ainsi, vous vous apprêtez à compléter votre page employeur dans le site Choisir le service public.

Cette page web est une fonctionnalité phare pour valoriser sa marque employeur. Sur un page de recherche et de présentation, les employeurs publics sont référencés via des vignettes comportant leur logo, leur bannière, leur nom et le nombre d'offre d'emploi ouverte.

Ce nouveau mode d'accès permet aux candidats à un emploi public de naviguer parmi les différents employeurs de la fonction publics pour trouver et consulter les offres d'emploi qu'ils proposent, mais également de donner de manière synthétique les éléments d'informations permettant aux candidats de vous connaitre, et in fine, de se projeter.

#### L'alimentation de la page employeur se fait à partir d'un environnement WordPress dédié dont l'accès est limité à un compte par **entité.**

Ce document a pour vocation de vous apporter les indications utiles sur la manière de compléter les rubriques mises à votre disposition. Les indications portent sur différents aspects : éditorial, métier, accessibilité.

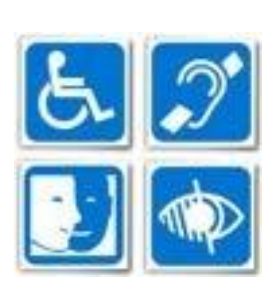

**Le site "Choisir le service public" est 100% accessible, il convient donc de veiller dans vos écrits à respecter les consignes relatives à la rédaction accessible de manière à ce que tous ensemble nous contribuions à conserver l'accessibilité du site.**

La mise à disposition de contenus éditoriaux sur le site Choisir le service public vise à rendre l'information sur l'emploi et le recrutement dans la fonction publique compréhensible de tous.

Il s'agit donc de proposer des écrits clairs, avec des phrases courtes et un vocabulaire simple. Vous inscrire dans cette ligne éditoriale permettra de conserver la cohérence globale aux contenus présents sur le site et contribuera surtout à dynamiser l'image de votre institution.

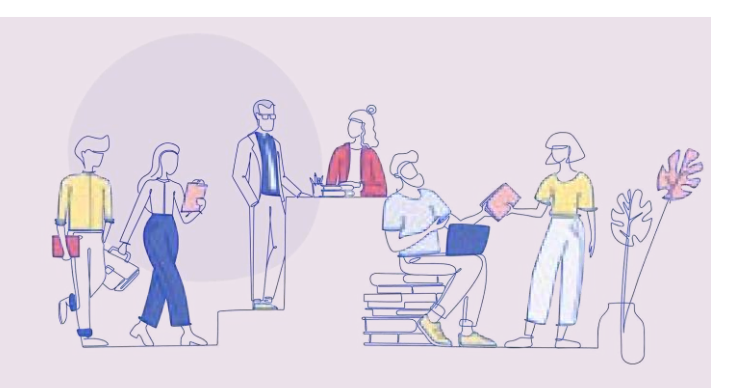

## I - Commencer l'administration de votre page employeur

## 1.1 Création de compte

Pour vous connecter et commencer l'administration de votre page, vous devez vous créer un compte. Pour cela, il vous faut vous rendre dans l'espace recruteur du site Choisir le service public et cliquer sur l'encadré **"Pas encore de page ?".**

<https://choisirleservicepublic.gouv.fr/espace-recruteurs/>

Étape 1 : Se rendre dans l'espace recruteur et demander la création de sa page employeur

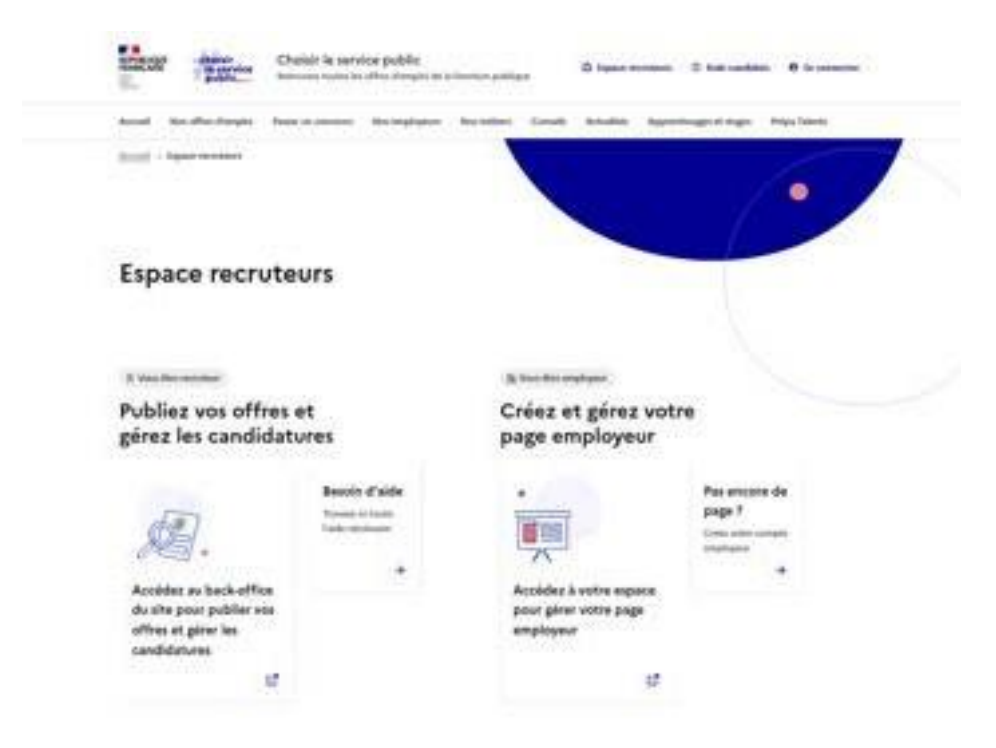

Une fenêtre s'ouvrira pour vous démarrer votre demande de compte. Une fois votre demande effectuée, vous recevrez ensuite un e-mail de validation de votre compte et celui-ci sera directement effectif.

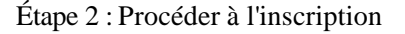

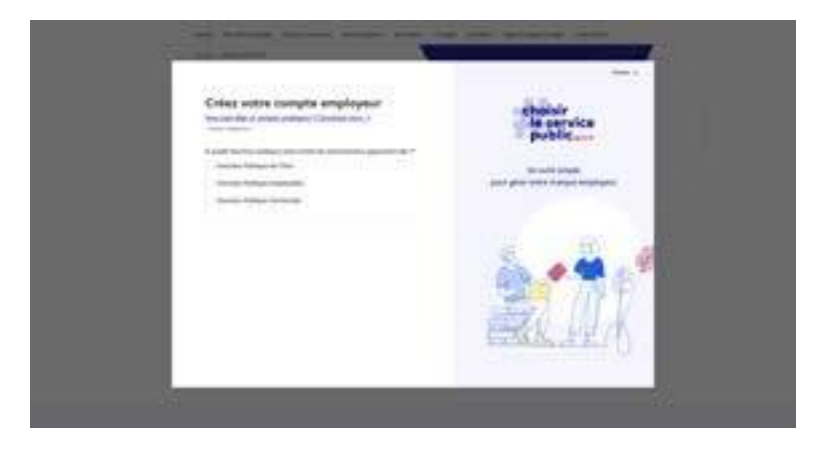

Une fois votre compte validé par les modérateurs du site Choisir le service public, vous n'avez plus qu'à vous connecter à votre compte en retournant sur l'espace recruteur et en cliquant sur l'encadré **"accédez à votre espace pour gérer votre page employeur"**. Dès lors, il vous suffit de rentrer vos informations de connexion fourni durant l'inscription pour accéder à votre page.

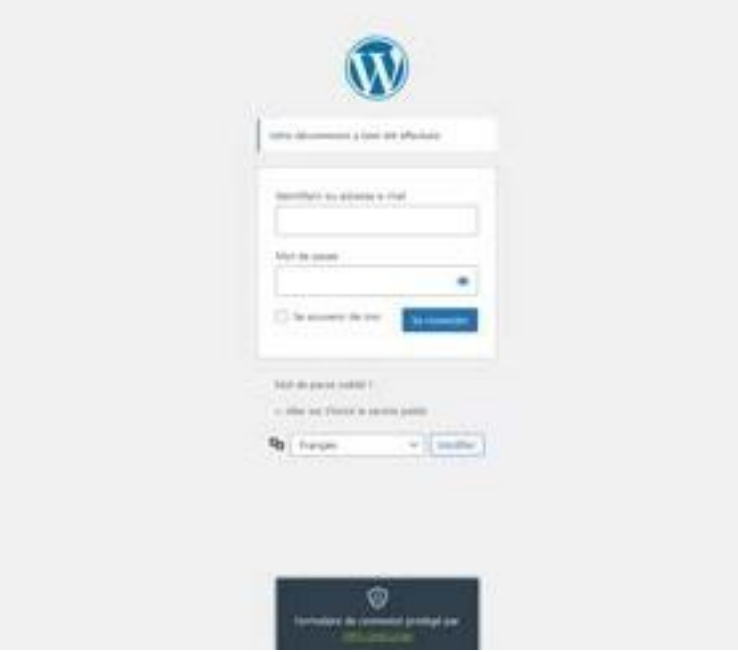

Étape 3 :Connexion à votre page employeur après validation de l'inscription

### 1.2 Informations de connexion

Pour rappel, il ne peut y avoir qu'un seul compte possible par personne. Par conséquent, si vous avez été choisi pour compléter plusieurs entités de votre employeur, vous devrez disposer de plusieurs adresses mails. Pour cela, vous pouvez demander à votre service informatique de créer un ou plusieurs alias à votre adresse mail principale.

En cas d'oubli de votre mot de passe, vous pourrez contacter les modérateurs du site Choisir le service public pour demander une réinitialisation de mot de passe. Une fois connecté, vous pourrez à nouveau personnaliser votre mot de passe.

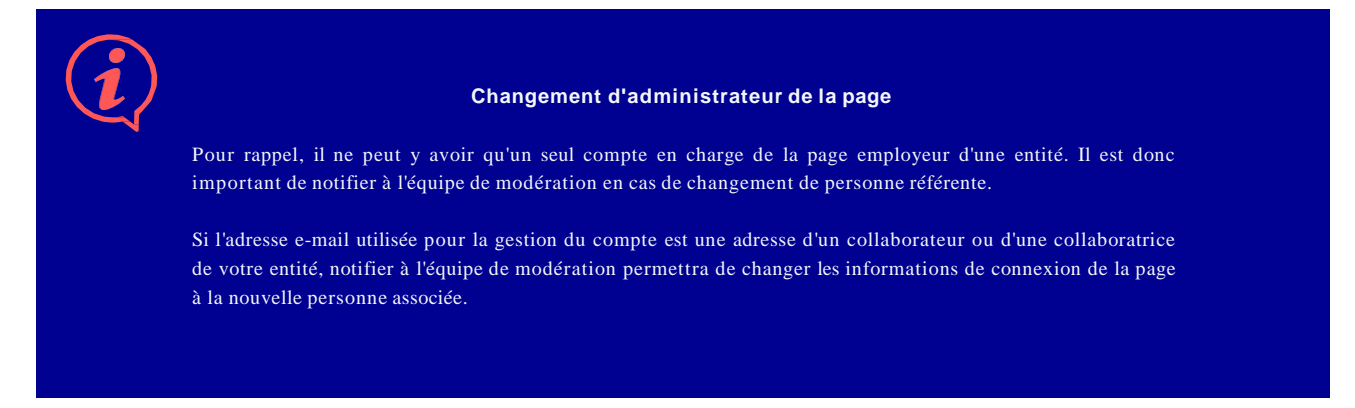

### 1.3 Commencer l'édition de votre page employeur

Une fois connecté au WordPress, vous pouvez à tout moment modifier vos informations de connexion (mot de passe, adresse email, etc.).

Pour commencer la personnalisation des différents champs de votre page employeur, vous devez cliquer sur l'onglet **"Ma page employeur"**

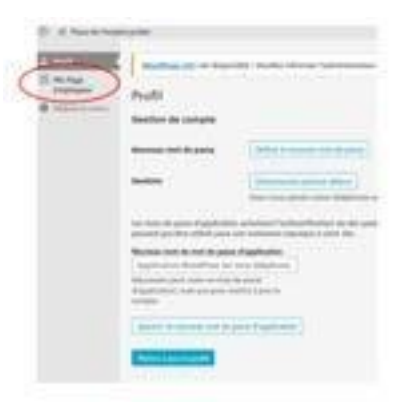

## II - Administrer et éditer votre page employeur depuis le WordPress

Dans cette partie, nous décomposons la page employeur de manière à vous présenter les différentes rubriques de la page en front office et la manière de la compléter depuis le backoffice WordPress.

## 2.1 Informations générales

Cette rubrique correspond **au haut de votre page employeur**. Vous pourrez la compléter en y ajoutant : une bannière, votre logo, vos réseaux sociaux et un site internet.

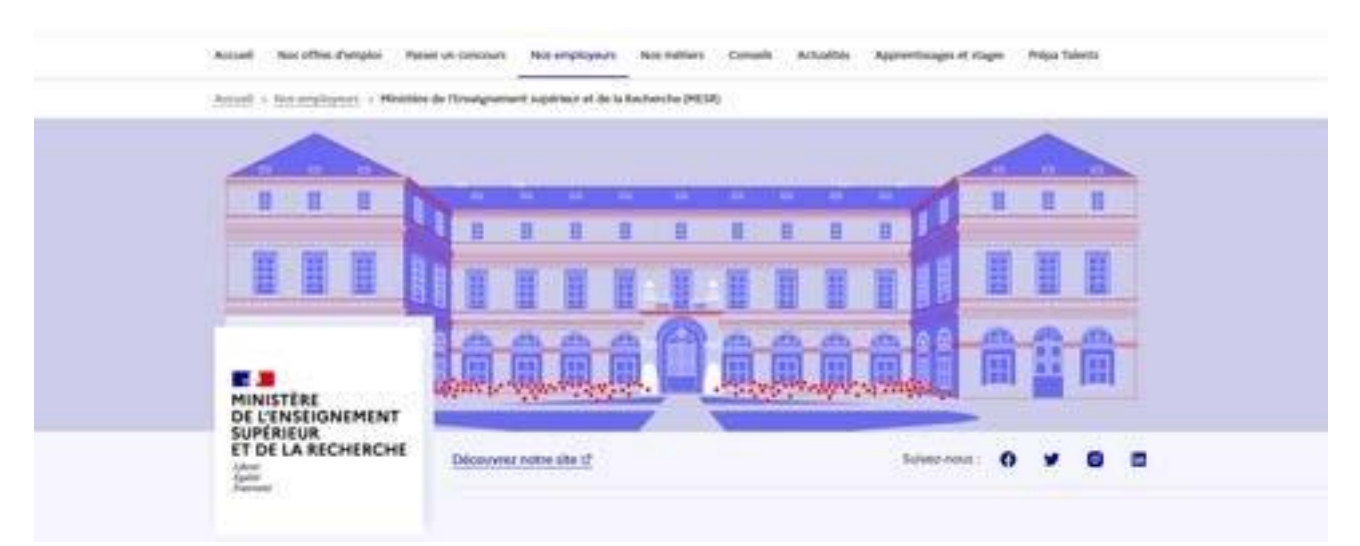

Affichage sur le site de la partie "Informations générales"

Ainsi, dans cette partie, vous pouvez télécharger une photo qui illustre votre employeur sous forme de **bannière**. Une prévisualisation vous est proposée afin de vérifier la compatibilité de votre photo au format de la page. Pour un rendu optimal, il est conseillé d'utiliser une image orientée paysage plutôt que portrait et **de respecter les dimensions suivantes : 1440x348**

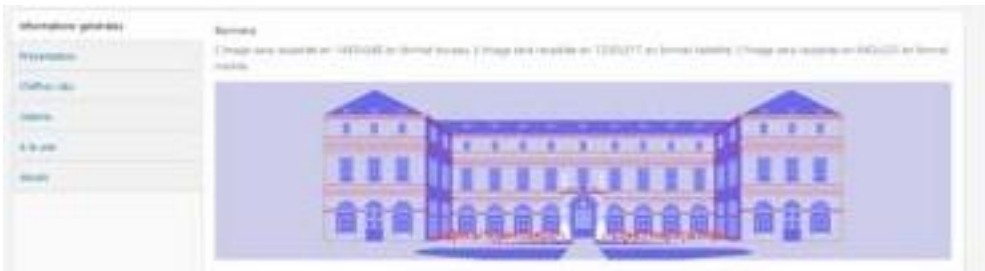

#### **ATTENTION : l'image de la bannière ne doit pas contenir de texte.**

Si vous ne complétez pas l'image, la bannière sera alors un design par défaut (fond bleu)

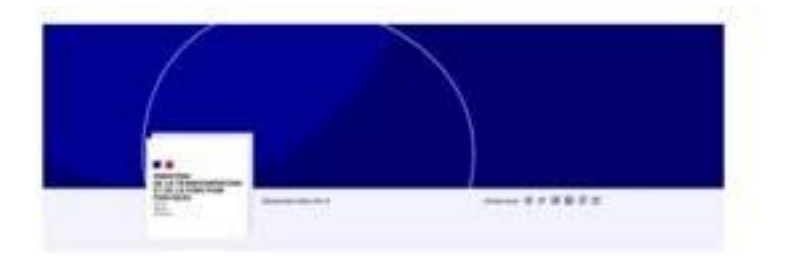

#### Site Internet

Vous pouvez renseigner **l'url du site internet** de votre organisation. Ce lien sera alors présent en haut de votre page employeur **"Découvrez notre site"**, et permettra au candidat d'être redirigé vers le site de votre institution.

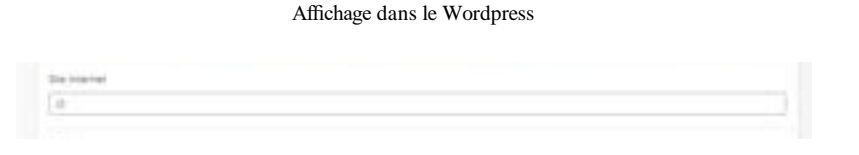

#### • Logo

**Le logo** fait partie du bloc-marque employeur : il alimente à la fois la page employeur, les vignettes ou listes d'offres d'emploi et l'offre d'emploi elle-même ce qui permet au candidat d'identifier rapidement l'employeur.

Étape 1 : Cliquer sur "ajouter une image"

| the company's company's company's             |  |  |
|-----------------------------------------------|--|--|
| <b>Programma</b>                              |  |  |
| Circula site months as \$25,410.              |  |  |
| Auturnal strape selection read  So case music |  |  |

Étape 2 : Sélectionner votre logo dans la médiathèque ou en téléversant votre logo

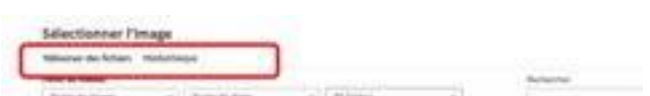

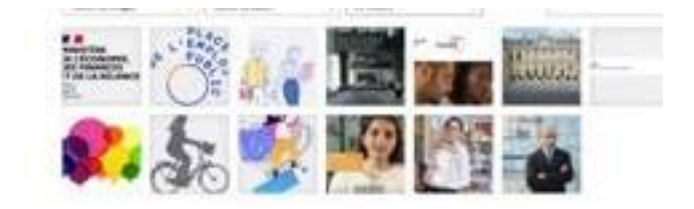

Vous pouvez choisir le logo de votre employeur parmi les images présentes dans votre médiathèque. S'il n'est pas encore présent vous pouvez le charger par l'onglet « Téléverser des fichiers ». Veillez à respecter les consignes de la charte État en **matière de logo.** Pour information, le format du **doit être du « svg »- Taille 605x605**

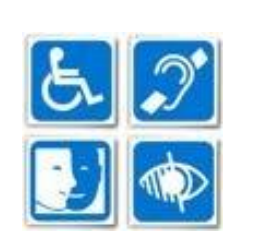

**Très souvent les logos sont des images porteuses d'informations, notamment le nom de l'entité. Veillez à appliquer les normes d'accessibilité.**

Logo à diffuser sur les offres d'emplois

Vous chargez ici l'image que vous souhaitez voir apparaitre sur les offres d'emplois de votre entité. **Cet élément n'est pas obligatoire.**

Partie de l'offre d'emploi où sera affichée l'image :

Réseaux sociaux

Vous pouvez intégrer les liens vers les comptes officiels de vos réseaux sociaux, les pictogrammes de ces réseaux avec le lien vers vos comptes seront présents en haut de page.

Les réseaux sociaux qui peuvent être intégrés sont : **LinkedIn, Twitter, Facebook, Instagram, YouTube et Twitch.**

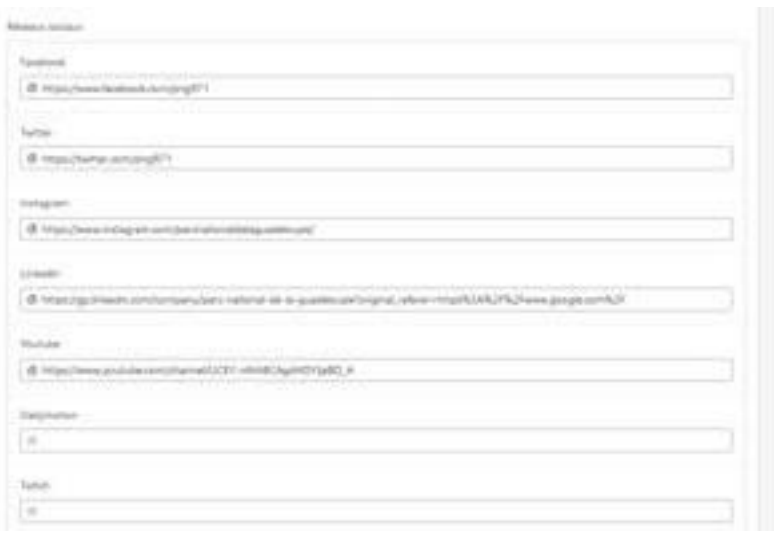

### 2.2 Présentation - Qui sommes nous ?

Cette zone est destinée à expliquer le domaine d'activité de votre organisation, ses compétences, ses objectifs, ses projets… Il s'agit ici de trouver le bon niveau d'information à communiquer aux candidats. Détailler l'organigramme dans un long texte risque de perdre le candidat. Nous vous conseillons de vous concentrer sur les activités de l'organisation, l'intérêt de son action publique.

N'oubliez-pas, il s'agit avant tout de donner envie aux personnes de vous rejoindre. Le sens du travail est un facteur de motivation.

#### • Illustration

Il vous est proposé d'ajouter une image **(taille : 500x500).** C'est l'opportunité pour vous d'intégrer une image représentative de votre activité. C'est l'opportunité pour vous d'intégrer une image représentative de votre activité. Nous attirons votre attention sur le respect des droits de propriété intellectuelle dans la partie 6 de ce document.

Si vous n'en disposez pas, nous mettons à votre disposition une banque d'illustrations neutres au design de la PEP, parmi lesquelles vous pourrez choisir afin d'agrémenter votre page.

Qui sommes-nous ?

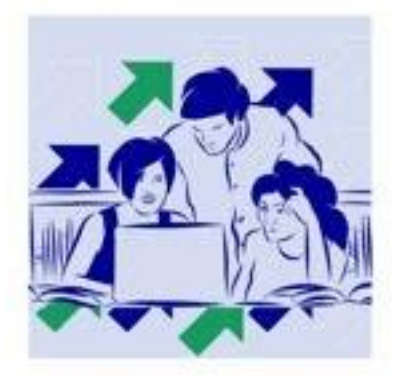

Des centaines d'opérateurs publics au service de la connaissance et de la formation

tion in use this true

active.is

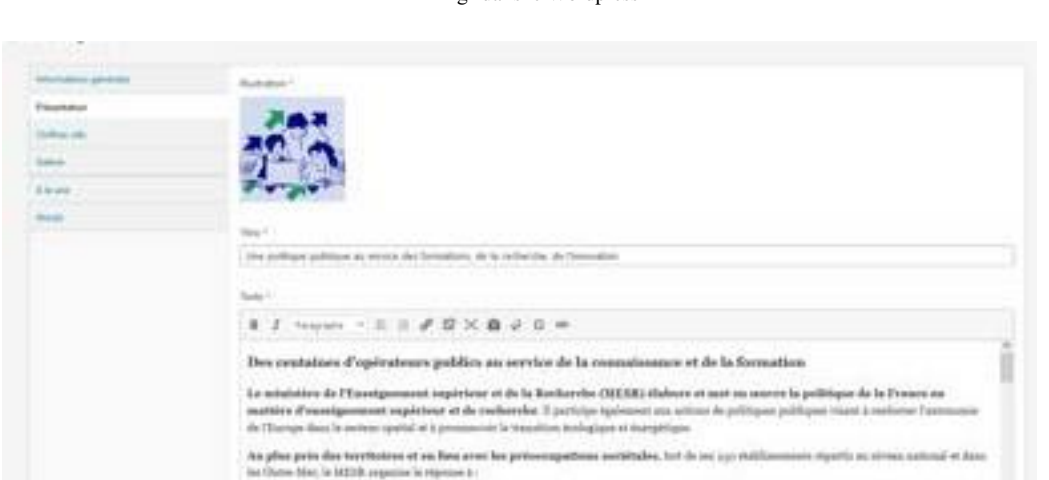

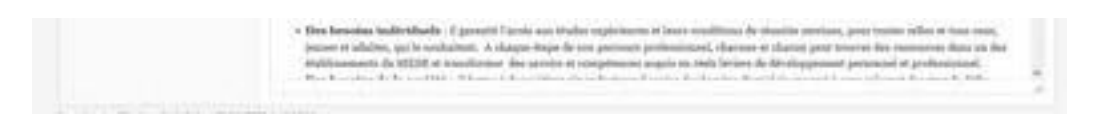

#### **Titre** Ā

Il s'agit d'indiquer une petite phrase d'accroche qui s'affichera en accroche du paragraphe de votre texte de présentation.

#### Texte de présentation  $\blacklozenge$

Cette zone est destinée à expliquer le domaine d'activité de votre organisation, ses compétences, ses objectifs, ses projets… Il s'agit ici de trouver le bon niveau d'information à communiquer aux candidats.

Détailler l'organigramme dans un long texte risque de perdre le candidat. Nous vous conseillons de vous concentrer sur les activités de l'organisation, l'intérêt de son action publique. N'oubliez-pas, il s'agit de donner envie aux personnes de vous rejoindre. Le sens du travail est facteur de motivation

#### **Si vous êtes une direction, il convient de préciser de quelle entité vous dépendez.**

**Exemple : La direction générale de l'institut national de la statistique et des études économiques (INSEE) dépend du ministère de l'économie, des finances et de la relance.**

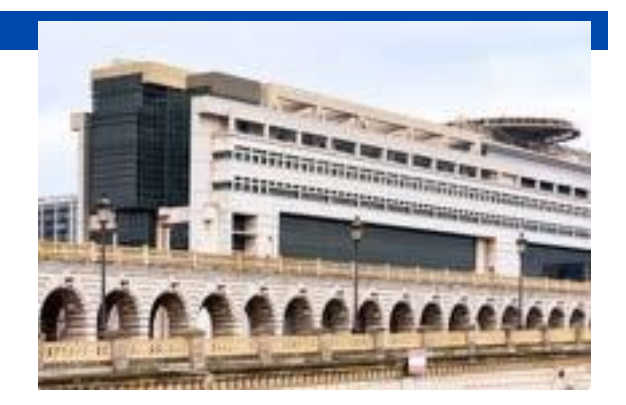

#### **Vous pensez nécessaire de présenter en détail l'organigramme de votre structure ?**

Vous pouvez éventuellement intégrer dans votre texte un lien hypertexte vers la page de votre site web détaillant votre organigramme.

Pour faciliter la lisibilité, nous attirons votre attention sur :

- **le respect de la hiérarchie des titres ;**
- **la mise en forme des listes ;**
- **les intitulés des liens ;**
- **les majuscules accentuées.**

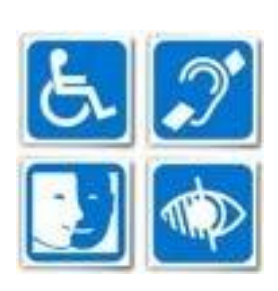

**La contribution de cette partie ce réalise dans une zone de texte libre. Ces zones nécessitent une attention particulière en matière d'accessibilité.**

**Nous vous invitons à consulter le guide dédié en joint à ce document.**

### 2.3 Chiffres clés

Cette rubrique vous permet d'indiquer des chiffres qui mettent en avant votre organisation, vos missions, vos agents, etc.

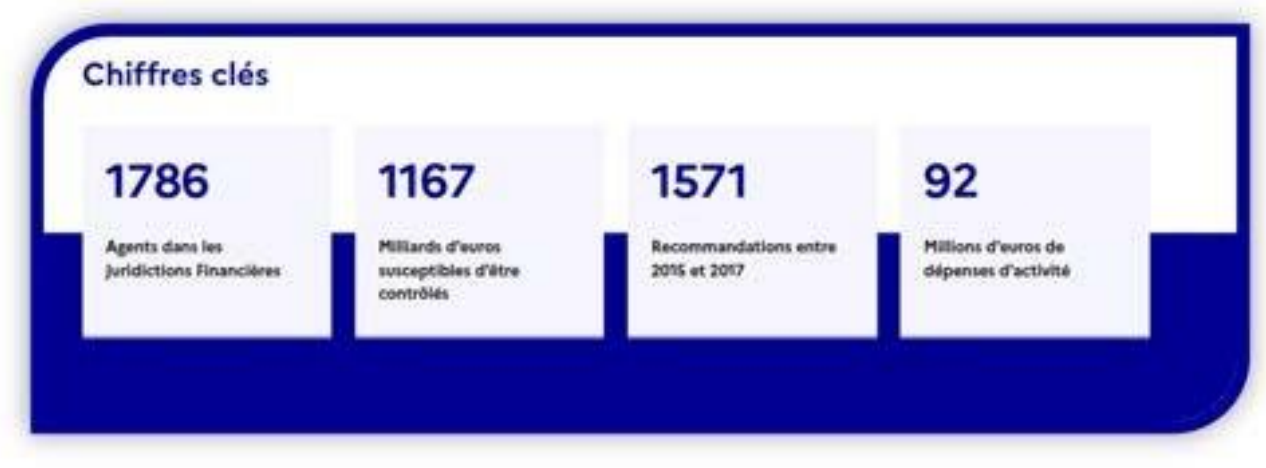

Vous pourrez saisir vous-même un intitulé ou choisir parmi une liste de thèmes qui vous est proposée directement dans le WordPress :

- Agents (indiquer un nombre)
- Agents en services déconcentrés (indiquer un nombre)
- Femmes/Hommes : vous pourrez compléter cette occurrence en indiquant le
- pourcentage pour chaque genre, exemple : 50%/50%  $\bullet$
- Pourcentage de contractuels  $\blacktriangle$
- Âge moyen  $\bullet$
- Budget annuel. Préférez des chiffres courts, exemple : 370,8 Millions d'euros plutôt que 70 800 000€
- Entités (indiquer un nombre)
- Contrats d'objectifs (indiquer un nombre) ٠

Vous devez saisir de 2 chiffres clés minimum à 4 maximum

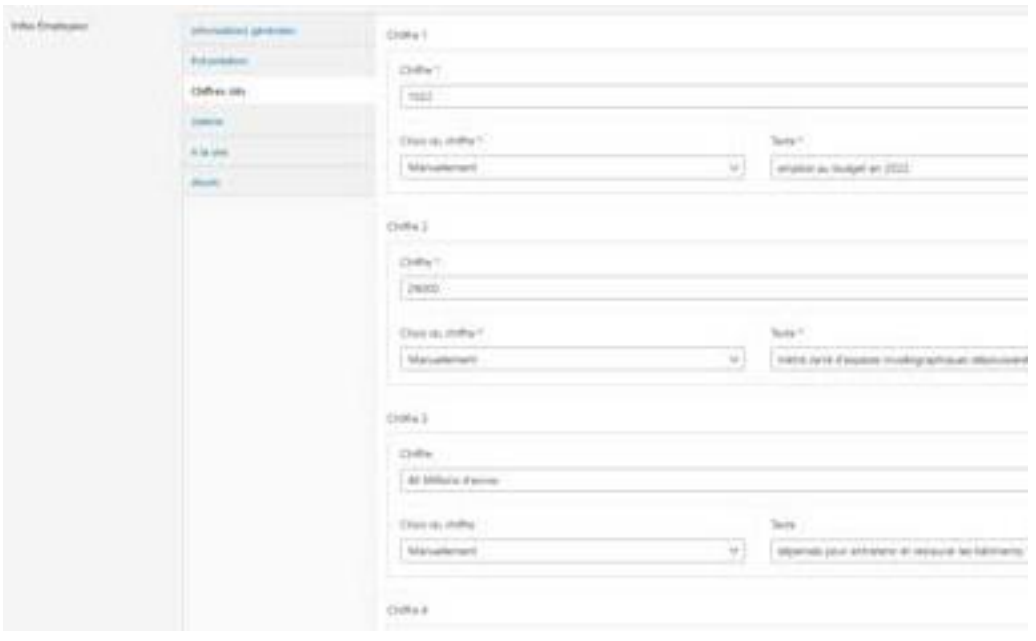

## 2.4 Galerie - Nous découvrir en images

L'employeur peut être présenté par des photos ou des vidéos :

- Les locaux, par exemple : le bâtiment, une salle de co-working, la cafétéria, une salle de conférence,etc.
- Les activités : des événements, etc.

Il s'agit à travers quelques visuels d'aider le candidat à se projeter.

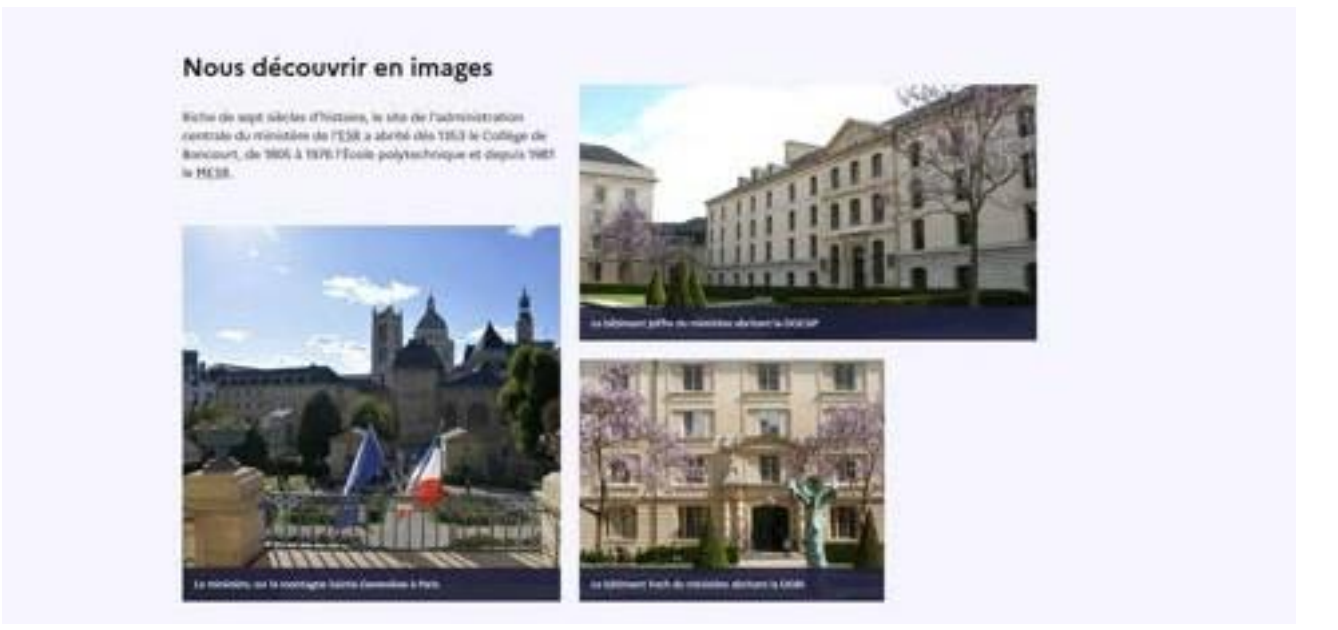

Introduction  $\bullet$ 

Une zone de texte vous permet d'introduire la rubrique par un court paragraphe **(de 110 à 225 caractères)**

Médias (3 médias obligatoires)  $\bullet$ 

Sélectionner dans la liste « type de média » le format que vous souhaitez charger (photo ou vidéo). :

- 1. Le chargement de l'image se réalise de la même manière que le chargement du logo, les formats autorisés sont (jpeg, png). Si vous souhaitez mettre une image ou vidéo.
- 2. Pour les vidéos, copier-coller L'URL de votre vidéo hébergée sur YouTube ou Dailymotion. Vous pouvez ajouter une image à afficher pour la vidéo, à défaut ça sera la première image de la vidéo qui apparaitra.

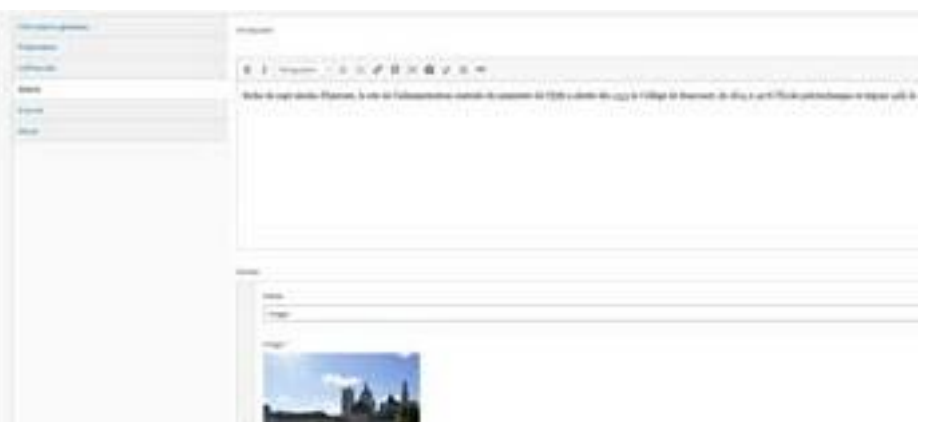

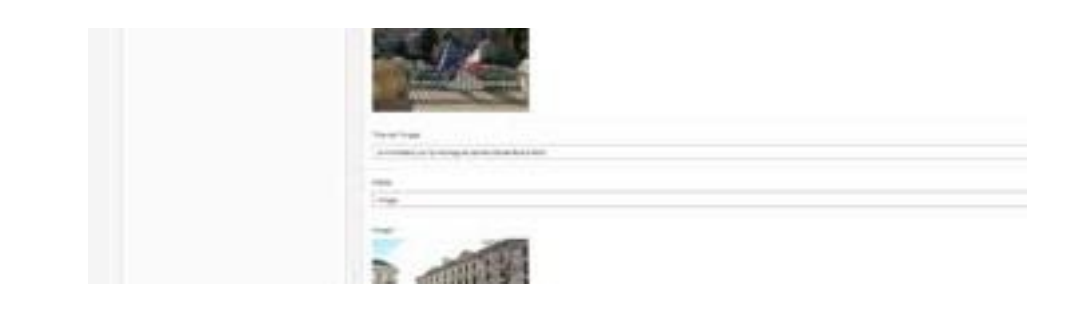

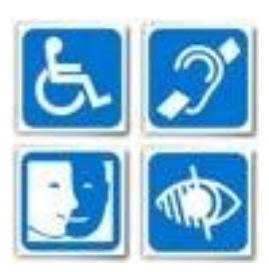

**Les médias de type photo ou vidéo nécessitent une attention particulière :**

- **En matière d'accessibilité. Nous vous invitons à consulter le guide sur comment vérifier l'accessibilité de vos contenus.**
- **En matière de propriété intellectuelle et de droit à l'image des personnes, cf. paragraphe IVde ce document.**

### 2.5 Ala UNE

Cette rubrique reste **optionnelle** sur votre page employeur, mais elle vous permet de mettre en avant une actualité qui vous concerne : un sujet précis comme votre participation au duoday par exemple, une campagne de recrutement spécifique, etc.

Cependant, cette rubrique est un contenu dit « contenu chaud » lié à l'actualité et qui nécessite par conséquent une mise à jour **régulière.**

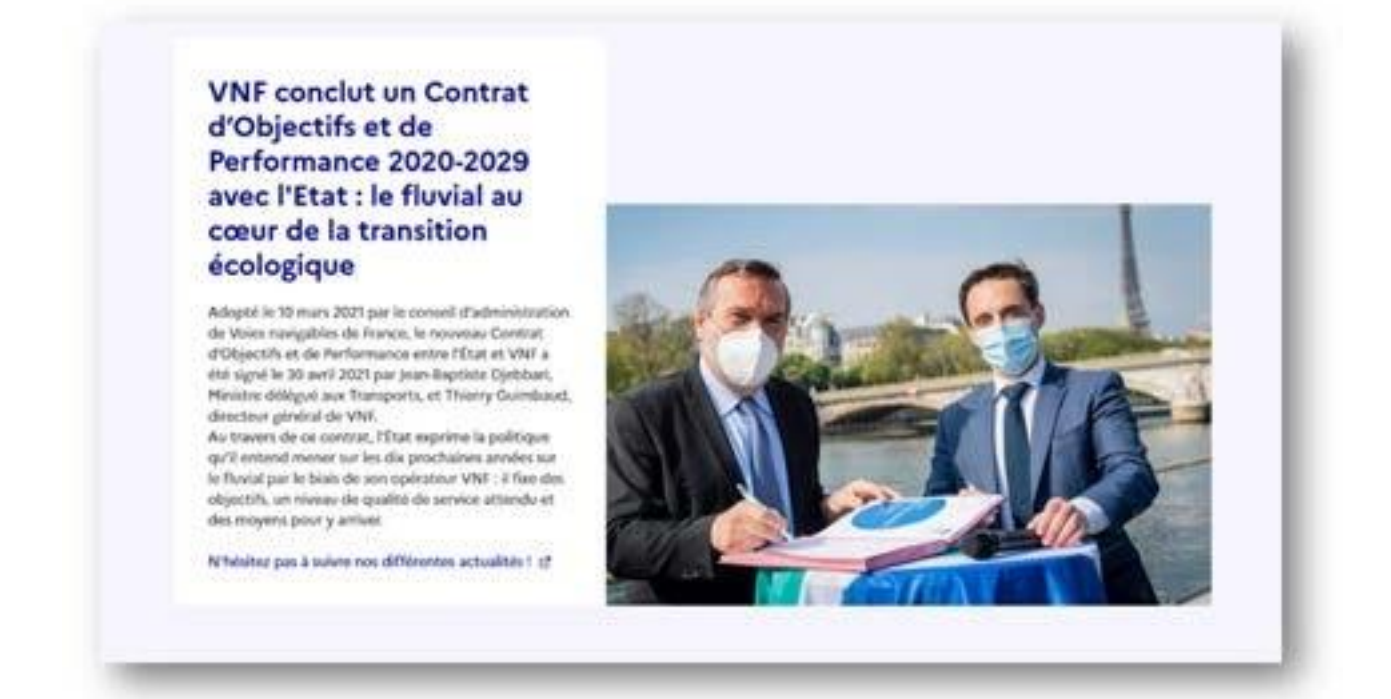

À cet endroit vous pourrez valoriser :

- les actions que vous menez en tant qu'employeur pour la qualité de vie au travail par exemple, comme les actions d'onboarding, l'accompagnement de vos collaborateurs,…
- l'action sociale : la participation à la mutuelle santé,…  $\bullet$
- les valeurs dans lesquelles vous êtes engagés : engagement écologique, engagement en faveur de la diversité…  $\bullet$

Vous présentez chaque atout par :

- un titre court **(de 20 à 55 caractères)**
- une image d'illustration : l'image n'est pas obligatoire pour compéter cette rubrique, la zone s'adaptera automatiquement.
- Un texte descriptif, il est préconisé de ne pas dépasser deux paragraphes **(de 300 à 700 caractères).** $\bullet$

#### Nos atouts

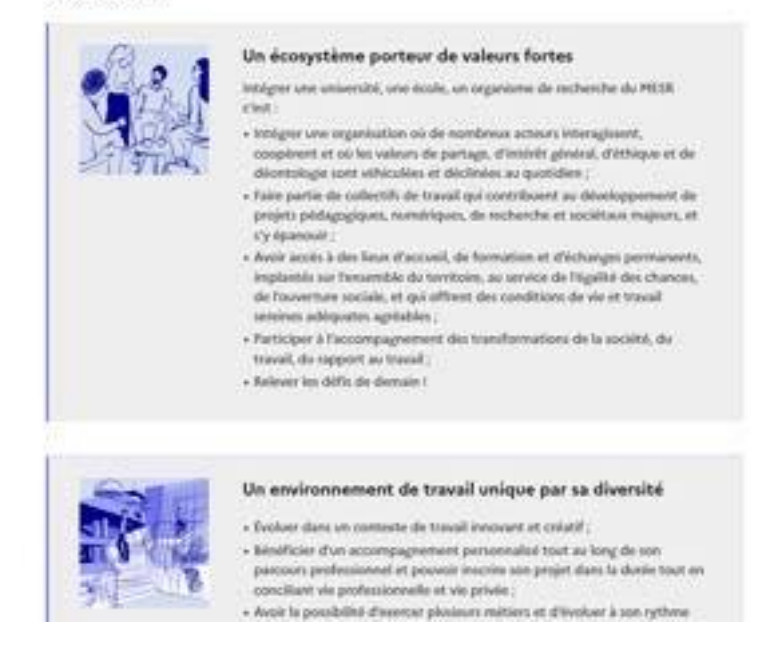

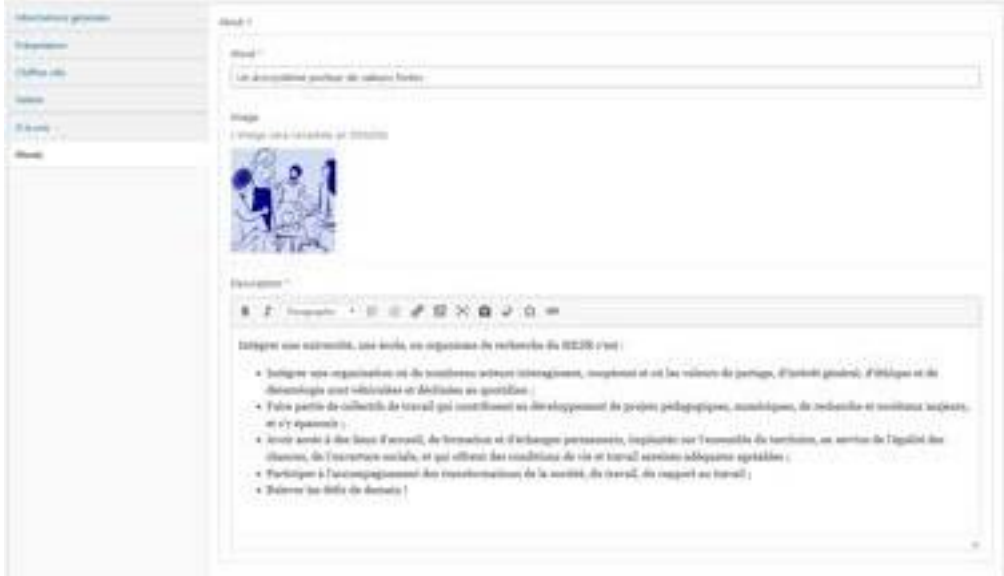

## III - Validation de votre page et mise en ligne

Lorsque vous avez terminé d'alimenter vos contenus, vous cliquez sur le bouton « Mise à jour ». Notre équipe attendra votre retour par e-mail pour nous signaler que vous avez finalisé votre page afin que nous puissions procéder à sa modération et à sa mise en ligne.

Une fois votre page en ligne, Vous pouvez à tout moment procéder à des modifications (ajouter/modifier des photos, du texte, rajouter du contenu à la UNE). Cependant, les modifications ne seront pas mises en ligne automatiquement. Il faut attendre une modération de notre part pour que les modifications soient effectives. N'hésitez pas à nous envoyer un mail quand vous procéder à des modifications afin que nous puissions prendre en compte vos modifications le plus rapidement possible.

## IV- Respect des droits de propriété intellectuelle et du droit à l'image des personnes

Avant d'insérer une photographie ou une vidéo assurez-vous que vous avez le droit de diffuser ces éléments sur le site de la PEP.

De manière générale, nous vous recommandons d'utiliser des photographies pour lesquelles vous disposez d'une licence encadrant son utilisation (y compris les licences Creative commons qui confèrent des libertés étendues à tout utilisateur) ou un contrat avec une agence comportant une garantie formelle.

Sur les photographies ou les vidéos que vous souhaitez diffuser sur le site de la PEP, il est indispensable de mentionner le nom de ou des auteurs de ces œuvres directement sur ces œuvres ou dans une rubrique « crédits ».

Par ailleurs, si des personnes physiques sont identifiables sur les photos ou vidéos, leur autorisation est requise préalablement à l'exploitation de ces contenus.

En cas de réclamation pour des diffusions non autorisées de photographies, de vidéos ou d'images de personnes, votre organisme sera seul responsable des réclamations notamment pécuniaires.